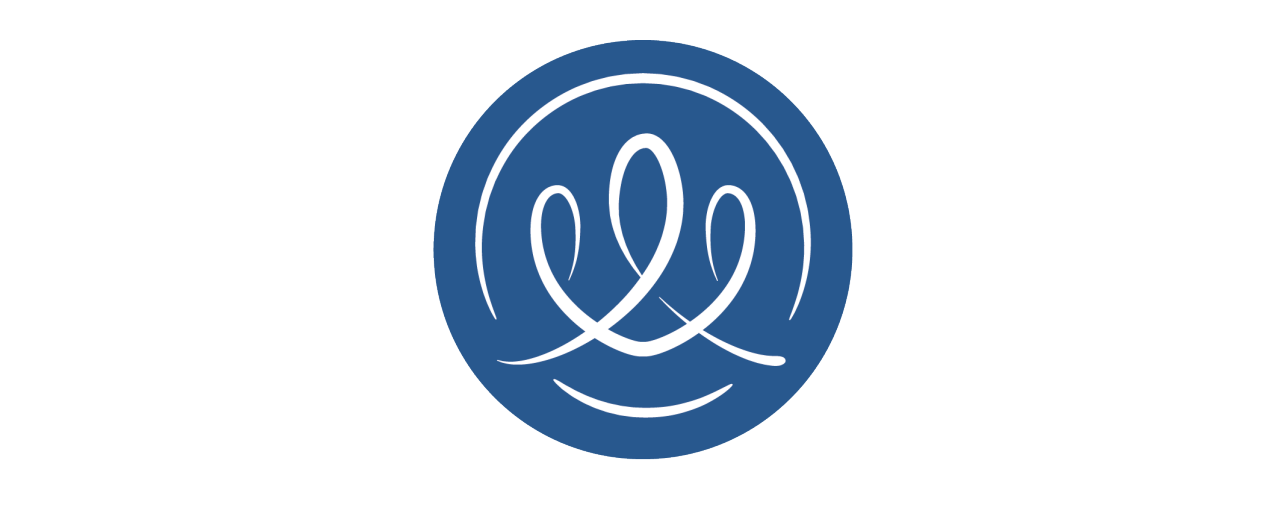

# MEMORY LANE®

User Manual

2023 - © Roxelane BV

## Dank voor uw bestelling!

Uw Memory Lane is alvast voorgeïnstalleerd. Alle gegevens vind u in de mail.

U hoeft alleen de Memory Lane app te installeren en dan met uw email en wachtwoord in te loggen.

## Installeren

#### *INSTALLEER ALTIJD DE LAATSTE VERSIE VAN DE APP!*

Deze manual is ingesteld op de laatste beschikbare versie: **1.53 of hoger**

Deze manual is ingesteld op de laatste beschikbare versie: U kunt de Memory Lane app hier vinden:

**Android: [Memory Lane - Google Play](https://play.google.com/store/apps/details?id=nl.roxelane.memorylane.companion&gl=NL)**

**iOS: [Memory Lane - App store](https://apps.apple.com/nl/app/memorylane/id1442584348)**

U kunt uw wachtwoord hier veranderen: **[Wachtwoord veranderen](http://app.memorylane.care/password-reset/)** 

#### *Belangrijk!*

Memory Lane heeft de volgende machtigingen nodig:

- Toegang tot uw fotoalbum
- Toegang tot de microfoon
- Toegang tot de camera
- Pushnotificaties aan

*Als een van deze machtigingen uitstaan kan de Memory Lane app niet goed functioneren*

## Wat nu?

Om optimaal gebruik te maken van uw Memory Lane moet u een aantal dingen doen.

- Uw gegevens instellen
- Zorgscherm gebruiker instellen
- Anderen uitnodigen
- De dag nacht stand instellen
- Het foto album vullen
- Foto's toevoegen
- Praktisch Beeldbellen
- Anischtkaarten
- Agenda
- Geluid voor slechthorenden.

## 1. UW GEGEVENS INSTELLEN

Wilt u de voor- en achternaam van uw **beheerders account** aanpassen? Of wilt u uw geboorte datum of profiel foto toevoegen, of veranderen?

- Open **de Memory Lane app en log in**
- **Kies het menu** in de rechterbovenhoek, en hierna uit het dropdown menu mijn profiel:

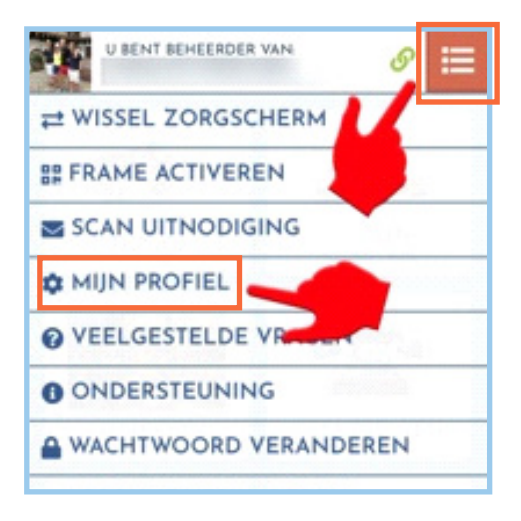

*TIP: Voeg een goede profiel foto toe, deze wordt tijdens het beeldbellen getoond op de Memory Lane! (dit helpt bij het herkennen).*

## 2. ZORGSCHERM GEBRUIKER INSTELLEN

Wilt u de naam, profiel picture of geboorte datum van de Zorgscherm gebruiker veranderen? Dat kan in de **Memory Lane app** op deze plek:

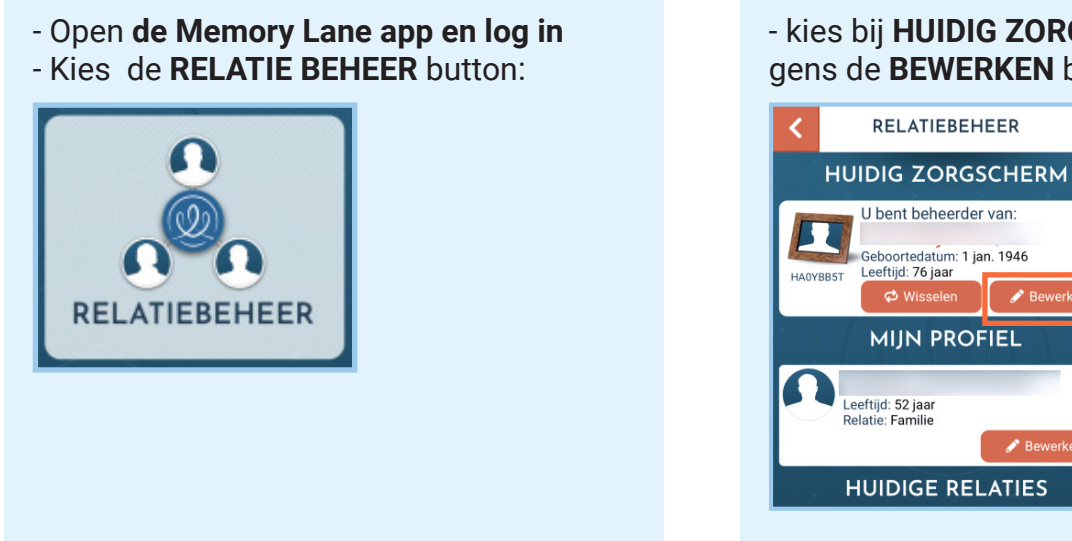

- kies bij **HUIDIG ZORGSCHERM** vervolgens de **BEWERKEN** button:

 $\mathcal{S}$ 

U moet nu de procedure doorlopen. U wordt gevraag naar de voor- en achternaam, een foto en de geboorte datum, en uw relatie met deze persoon/personen.

### 3. ANDEREN UITNODIGEN

U kunt makkelijk met de memorylane app **familie en vrienden** toevoegen aan de Memory Lane, zodat zij ook foto's kunnen delen en kunnen beeldbellen met de Memory Lane.

Volg de volgende stappen:

- Open **de Memory Lane app en log in** - Kies de **RELATIE BEHEER** button:

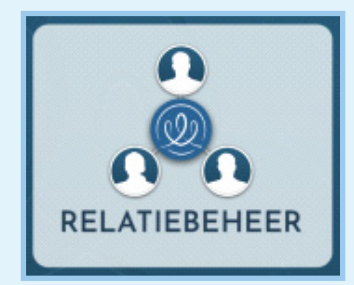

#### - Kies vervolgens de **UITNODIGEN STUREN** button:

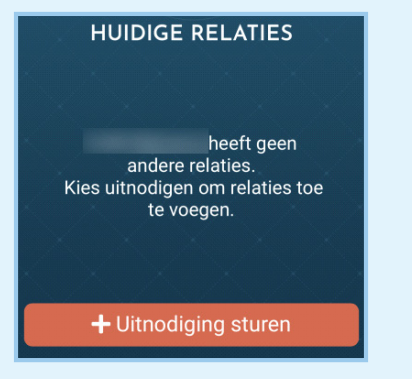

- U komt in het **UITNODIGEN SCHERM:**

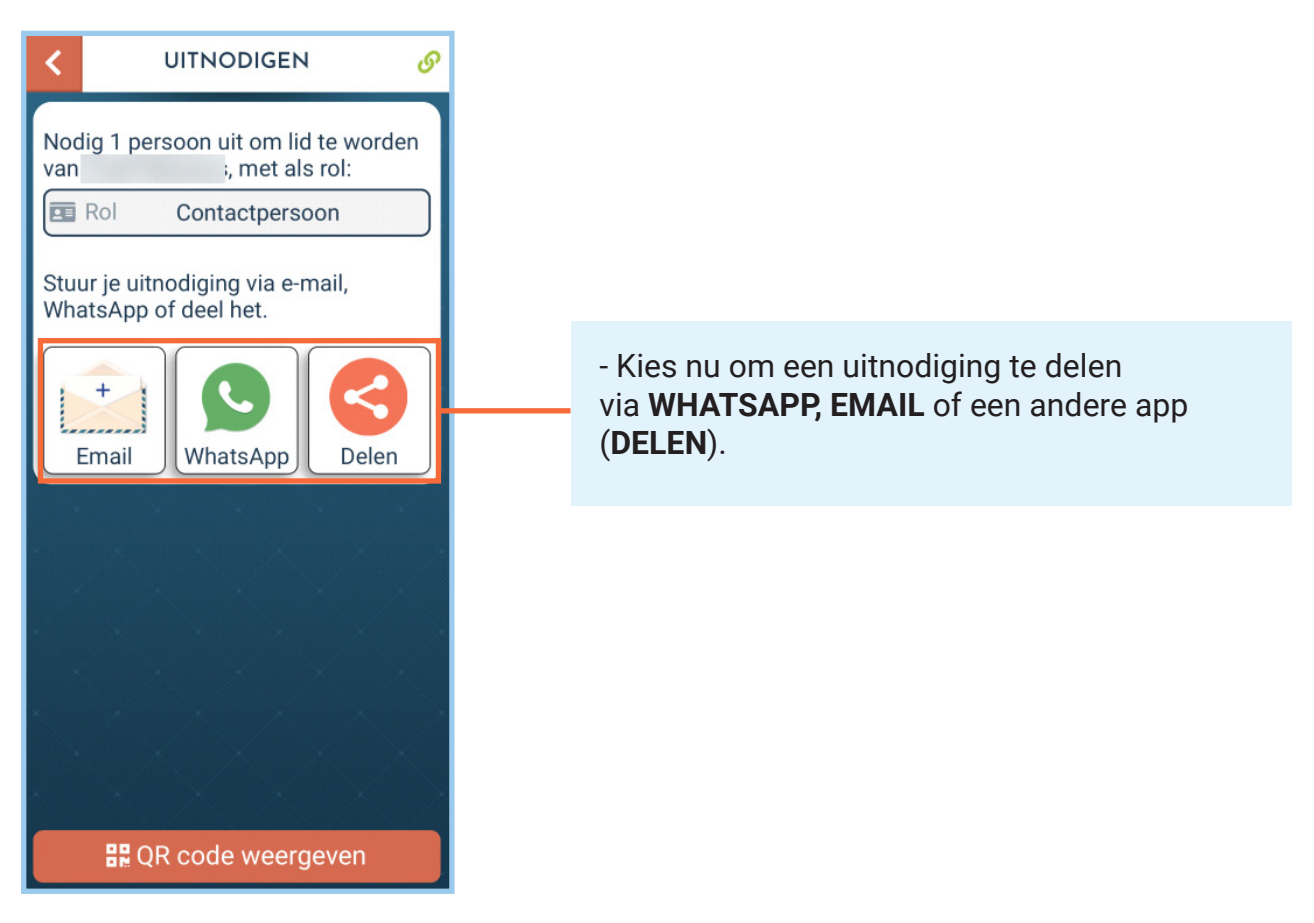

*U kunt ook de QR CODE WEERGEVEN optie gebruiken als u bij elkaar bent, de andere gebruiker kan dan met de Memory Lane app de QR code scannen. Hiermee wordt de andere gebruiker direct toegevoegd aan de Memory Lane.*

## 4. DAG- EN NACHTSTAND INSTELLEN

De Memory Lane staat altijd aan. Daarom is het nodig om een nacht stand in te stellen. In de nacht stand wordt het scherm zwart, totdat iemand op het scherm drukt. U gaat dan naar het hoofd scherm. Is de nachtstand nog actief, dan keert de Memory Lane vanzelf weer terug naar de nachtstand.

Hoe laat dit elke dag gebeurt wordt door de beheerder bepaalt. Hier is hoe u dat kunt doen:

- Open **de Memory Lane app en log in**
- Kies de **MEMORY LANE** button:

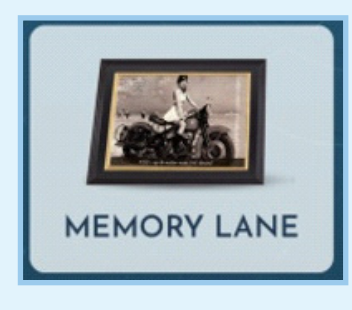

- kies vervolgens de **SLAAPSTAND** button:

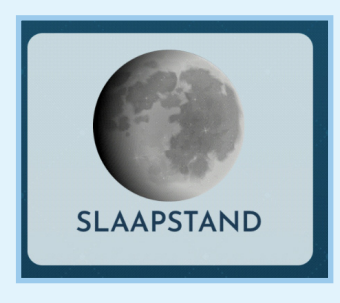

- Vul de gegevens goed in om de start en stop tijd in te stellen:

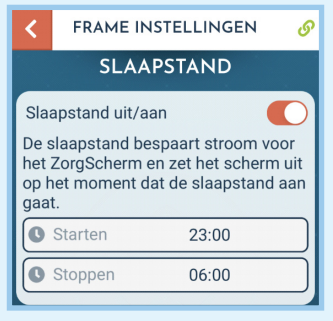

Door terug te gaan naar het vorige menu worden de nieuwe instellingen automatisch bewaard.

## 5. HET FOTO ALBUM VULLEN

Een goed foto album is essentieel voor het goed functioneren van Memory Lane. Daarom is het zeer belangrijk om goede foto's toe te voegen. Waarom is dit zo belangrijk?

- Goede foto's zorgen ervoor dat de aandacht op de Memory Lane gericht is. Hierdoor wordt op een natuurlijke manier aandacht besteedt aan agenda punten.

- Goede foto's helpen de Memory Lane gebruiker om langer herinneringen vast te houden. Kies daarom zorgvuldig voor herinneringen.

Vul het foto album met waardevolle herinneringen voor de Memory Lane gebruiker. Het doel is om een 'levensboek' te maken. Deze herinneringen dragen bij aan het behoud van dit soort momenten. Mocht de Memory Lane gebruiker opgenomen worden, dan functioneert dit levensboek ook om de verpleging te helpen om verbinding te krijgen met de Memory Lane gebruiker.

#### *TIPS:*

- Kies belangrijke levens momenten:
- Waar heeft de Memory Lane gebruiker gewoond?
- Met wie op school geweest?
- Waar gewerkt?
- Kinderen?
- Huwelijk?
- Vakanties?

- Voeg anderen toe aan de Memory Lane en vraag hen om foto's te delen.

- Kies kwaliteit boven kwantiteit! Upload niet al uw vakantie foto's, maar kies voor foto's die iets voor de Memory Lane gebruiker betekenen.

## 6. FOTO'S TOEVOEGEN

Hier leggen we uit hoe foto's toe te voegen.

- Open **de Memory Lane app en log in**

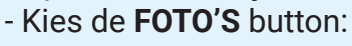

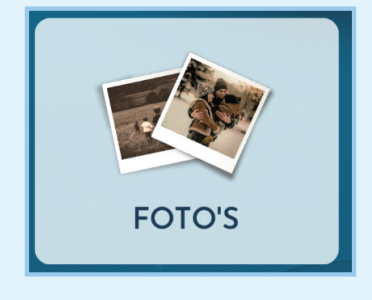

- Kies of maak een nieuw thema.

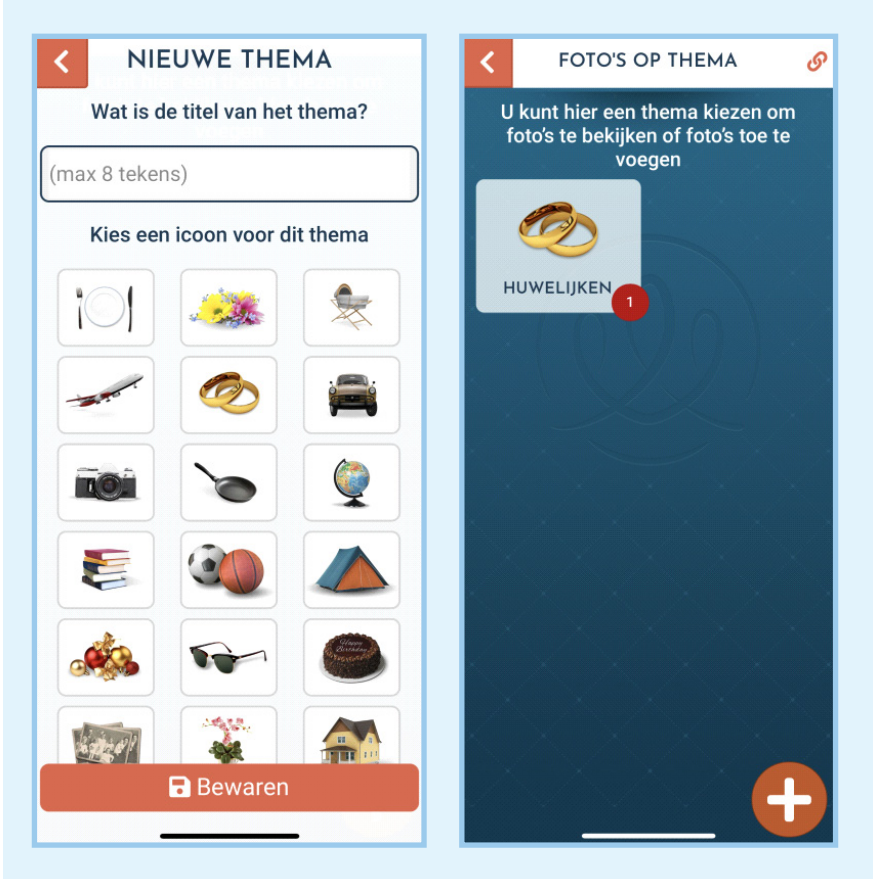

*Thema's zijn onderwerpen die helpen om foto albums te groeperen, hierdoor kunnen anderen makkelijk foto's toevoegen aan de juiste albums.*

- Kies of maak een nieuw album.

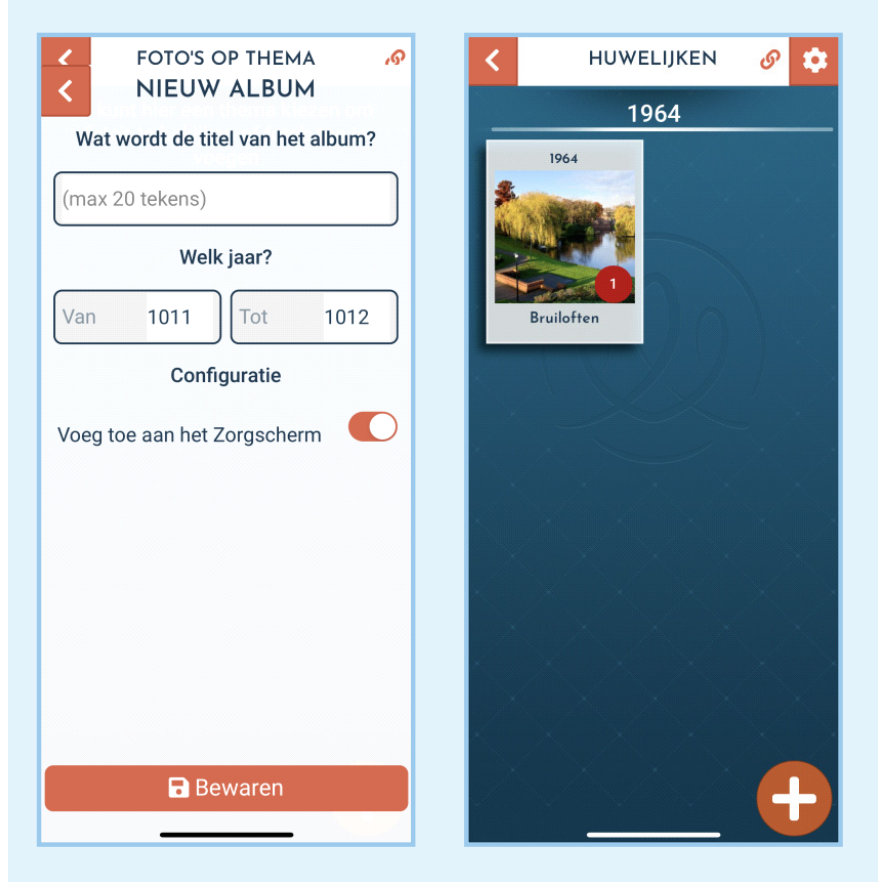

- Nu kunt u in het album dat u gekozen heeft foto's toevoegen:

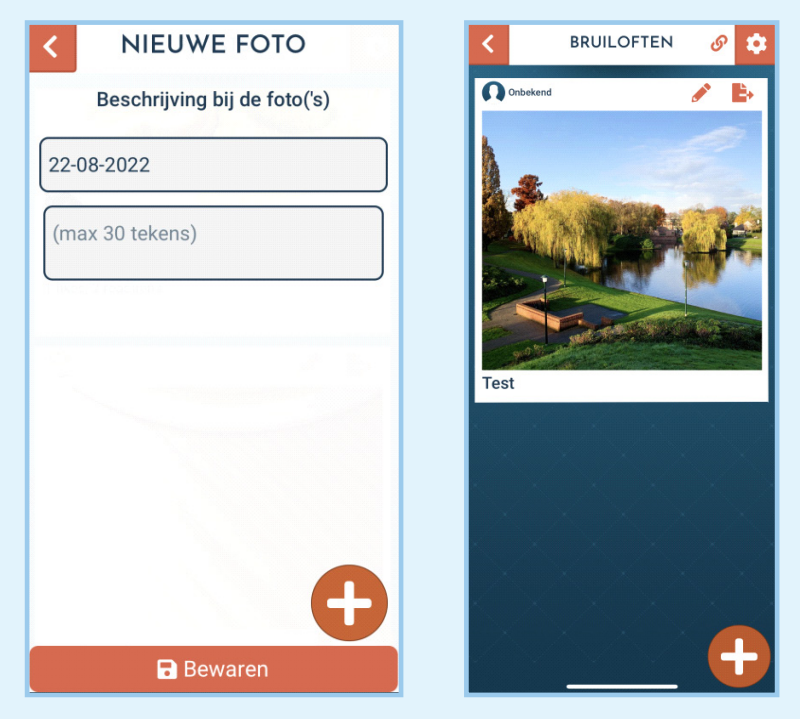

Kies de + om foto's te selecteren en toe te voegen!

#### *U kunt maximaal 5 foto's per keer toevoegen!*

## 7. PRAKTISCH BEELDBELLEN

Beeldbellen is een heel belangrijk onderdeel van Memory Lane:

- Open **de Memory Lane app en log in**
- Kies de **BEELDBELLEN** button:

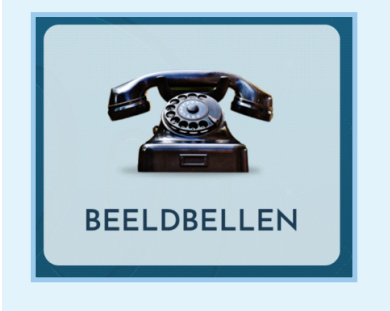

U komt nu in het beeldbel menu terecht:

- STATUS:

- Hier ziet u de status van de Memory Lane. Het kan zijn dat men bezig is te bellen, of foto's bekijken.

- GELUID:
- Dit is het volume van de Memory Lane!

- Hiermee kunt u het volume van de Memory Lane instelllen voordat u gaat bellen

#### *Het komt regelmatig voor dat men het volume op 0 gezet heeft.*

- BEELD:

- Kies uit **3 kwaliteit standen** (1 ster tot en met 3 sterren).

- We raden u aan om **te beginnen met 3 sterren (hoogste kwaliteit)**, mocht dit niet goed werken, kies dan 2 sterren, etc.

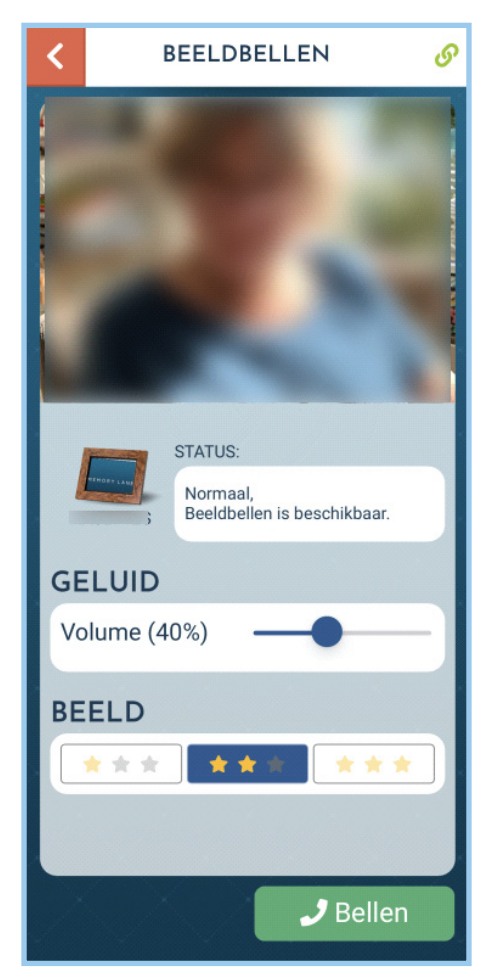

*De 1 ster optie is alleen audio (dus geen beeld), dit is bedoeld om moeilijke situaties (slechte verbinding) toch contact te kunnen hebben.*

Ook tijdens het beeld bellen **kunt u het volume van de Memory Lane** instellen!

## 8. ANSICHTKAARTEN

Stuur af en toe een digitale ansichtkaart! (Vergeet niet om een reactie mogelijkheid in te stellen).

- Open **de Memory Lane app en log in** - Kies **ANSICHTKAARTEN**:

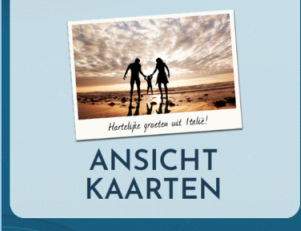

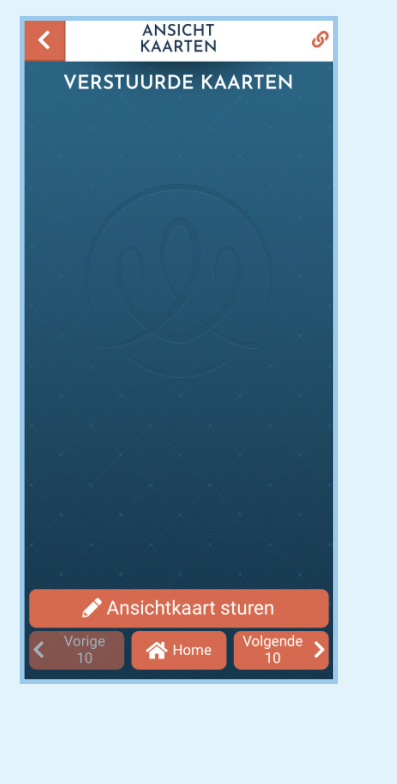

- Kies Ansichtkaarten sturen - Kies een geschikte foto van uw foto album of maak er een met de camera en vul alles in. Vergeet niet om een reactie te kiezen:

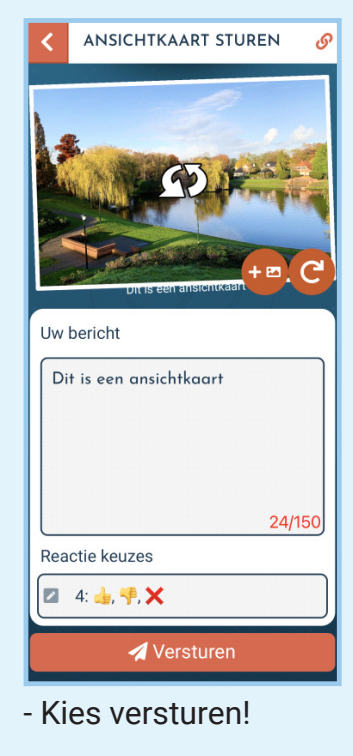

*Reactie Keuzes geven de Memory Lane gebruiker opties om te reageren op uw ansichtkaart!*

## 9. AGENDA

In de agenda kunt u makkelijk activiteiten en reminders toevoegen

- Open **de Memory Lane app en log in** - Kies de **AGENDA** button: - Kies **aanpassen** of **verwijderen** van bestaande activiteiten: AGENDA ക Ž  $Vr$  Za Di Wo Do  $Z<sub>0</sub>$ **MAANDAG 22 AUGUSTUS 2022 AVOND 而** Vuilnis Status: Nog doen  $:00 - 21:00$ **AMA** Groene bak naar buiten brengen.

**X** Verwijderen

Activiteit aanmaken

- Nieuwe activiteit of bestaande aanpassen:

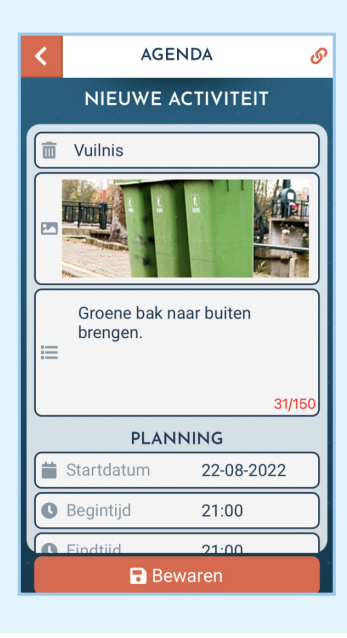

#### *TIP!*

*Gebruik de foto upload functie om activiteiten duidelijker te maken.* 

*Dit helpt enorm bij het nakomen van deze agenda punten.*

*Voorbeeld: Vuilnis buiten zetten? Maak een foto van de vuilnisbak waar duidelijk de locatie uit naar voren komt, soms is men vergeten waar de vuilnisbak stond.*

### 10. GELUID voor slechthorenden

Soms is het geluid van de Memory Lane **niet toereikend**, Het is daarom mogelijk om een externe **Bluetooth speaker** aan te sluiten op Memory Lane. Let hierbij op dat sommige Bluetooth speakers in 'slaap' vallen om stroom te besparen.

We hopen u hiermee een beter beeld van de vele mogelijkheden van Memory Lane te geven. Heeft u vragen of suggesties? Mail ons gerust op: **[support@mymemorylane.com](mailto:support%40mymemorylane.com?subject=)** of **[info@mymemorylane.com](mailto:info%40mymemorylane.com?subject=)**

### 11. HULP

Hulp nodig? U kunt ons altijd mailen op **[support@mymemorylane.com](mailto:support%40mymemorylane.com?subject=)**.

Kijk ook op : **[VEELGESTELDE VRAGEN – Memory Lane \(mymemorylane.com\)](https://mymemorylane.com/veelgestelde-vragen/)**

We wensen u en uw dierbare heel veel plezier met uw nieuwe Memory Lane.

**Mvrar** het Memory Lane team